# Installation Guide of Hi-Speed USB to Serial & Multi-Serial Adapter

**The USB to Serial Adapters consist of the following models:** 

- z **USB Single Serial Adapter (USB-COM)**
- z **USB to Single Serial Plugin Adapter (USB-COM-PL)**
- USB to Single Serial Cable (USB-COM-CBL)
- z **USB Dual Serial Adapter (USB-2COM)**
- z **USB to Dual Serial Plugin Adapter (USB-2COM-PL)**
- z **USB Quad Serial Adapter (USB-4COM)**
- z **USB 8-Port Serial Adapter (USB-8COM)**
- USB to 16-Port Serial Adapter (USB-16COM-RM)
- z **USB to Single RS-422/485 Adapter (USB-COMi,USB-COMi-SI)**
- z **USB to Dual RS-422/485 Adapter (USB-2COMi, USB-2COMi-SI)**
- z **USB to Quad RS-422/485 Adapter (USB-4COMi)**

### **Introduction**

**The USB Serial Adapter is designed to make serial port expansion quick and simple. Connecting to a USB port on your computer or USB hub, the USB Serial Adapter instantly adds serial communication port to your system. By taking advantage of the USB bus, the USB Serial Adapter makes it easier than ever to add serial port and serial device to your system with easy plug-and-play and hot plug features. Adapting the new technology, the serial port expansion now takes the new bus with easy and convenient connectivity.** 

**Plugging the USB Serial Adapter to the USB port, the adapter is automatically detected and installed. There are no IRQ & COM port conflicts, since the port doesn't require any additional IRQ, DMA, memory as resources on the system. The RS-232, or RS-422/485, port functions as native Windows COM port, and it is compatible with Windows serial communication applications. Each port is individually configurable.** 

**The USB Serial Adapter provides instant connectivity to RS-232, or RS-422/485, communication device for factory automation equipment, multi-drop data collection devices, barcode readers, time clocks, scales, data entry terminal and serial communication in harsh environment. The USB to Serial Adapter is suitable for remote access, retail and industrial application, data collection and other applications requiring high speed RS-232, or RS-422/485, communication ports.** 

## **Power Supply**

**If your USB to Multi-Serial Adapter is provided with power adapter, you need to plug the power adapter to the power source first before driver installation.** 

- Models don't require power adapter: USB-COM, USB-COM-PL, USB-COM-CBL, **USB-2COM, USB-2COM-PL.**
- The USB-2COMi, USB-2COMi-SI, USB-4COM, USB-4COMi are provided with an **external power adapter in the package.**
- The USB-16COM-RM is built-in an internal switching power supply (AC input **100V ~ 240V, 47-63 Hz). One power cable in included in the package.**

# Windows XP / 2003 / 2000 Driver Installation

**You need to have administrator privileges to install any new drivers under Windows XP/2003/2000. To install the driver or update the configuration please log onto Windows XP as "Administrator" or ask your system administrator to install the USB-COM driver.** 

**Please proceed with the following steps to install the driver:** 

- **1. Plug in the USB connector type-B into the USB port on the Adapter, and connect the USB connector type-A on the other end of the cable to the host USB port in your computer.**
- **2. The connection brings up "Found New Hardware Wizard".**
- **3. Click "Next".**
- **4. Select "Search for the best driver for my device (recommended) ", and click "Next".**
- **5. Select "Specify a location" and click "Next". In the "Copy Manufacturer's file from", type "D:" where "D" is the location of your CD-ROM.**
- **6. Windows driver file searches for the device "USB High Speed Serial Converter".**
- **7. Click "Next" to continue.**
- **8. Windows has finished installing the software. Click "Finish" to complete the first part of installation.**
- **9. The "Found New Hardware Wizard" appears again, and will complete the installation for the device "USB Serial Port".**
- **10. Repeat step (4) to (8) to complete installation.**

**Note: The "Found New Hardware Wizard" will appear again if you are installing USB Mutiple Serial Ports version, e.g. USB-2COM, USB-2COM-PL, USB-4COM, USB-8COM, or USB-16COM. You need to repeat the installation procedures one more time for Dual- port version, three more times for Quad-port version, and so on.** 

# Windows 98 / SE/ ME Driver Installation

- **1. Plug in the USB connector type-B into the USB port on the Adapter, and connect the USB connector type-A on the other end of the cable to the host USB port in your computer.**
- **2. The connection brings up a "Building Driver Information Database" followed by the Add New Hardware Wizard.**
- **3. The "Add New Hardware Wizard" searches for the new drivers for USB Serial Adapter. Click "Next".**
- **4. Select "Search for the best driver for your device" and click "Next".**
- **5. Select "Specify a location" and click "Next". In the "Copy Manufacturer's file from", type "D:" where "D" is the location of your CD-ROM.**
- **6. Windows driver file searches for the device "USB High Speed Serial Converter"**
- **7. Click "Next" to continue.**
- **8. Windows has finished installing the software. Click "Finish" to complete installation.**

### **Check Installation in Windows XP/2003/2000**

**You can now verify the installation has been completed successfully by looking under Device Manager of the System Properties screen. (Go there by Start-Setting-Control Panel-System Properties-Hardware-Device Manager-Select View-Device by connection).** 

**The device should have installed as a "USB Serial Port (COMx)" attached to "USB High Speed Serial Converter".** 

### **Check Installation in Windows 98**

**You can now verify the installation has completed successfully by looking under Device Manager of the System Properties screen. (Go there by Start-Setting-Control Panel-System-Device Manager).** 

**The device should have installed as a "USB Serial Port (COMx)" attached to "USB High Speed Serial Converter".** 

## **Change COM Port Properties & COM Port Number**

**This feature is particularly useful for programs, such as HyperTerminal, which only work with COM1 through COM4. Please ensure that you do not change the COM Port Number already in use.** 

**To change the virtual COM port properties:** 

- **Select the "USB Serial Port"**
- $\bullet$  Click "Properties".
- **Select "Port Setting"**
- z **Select "Advanced"**
- **Click the drop down arrow on COM Port Number and scroll to the required COM port.**
- Select "OK".
- **Return to the Device Manager Screen. You will see that the USB Serial Port installation has been changed to the new COM Port Number.**

### **Uninstalling Windows XP/2000/2003/9x/SE/ME Drivers**

**To uninstall the Windows XP/2000/2003/9x/SE/ME drivers :** 

- Remove the device from the USB Port or Hub
- Go to the Control Panel
- **Open the Add or Remove program**
- **Select "FTDI USB Serial Converter Driver" or "FTDI FT2232 USB Driver"**
- z **Click "Change/Remove"**
- Select "Continue to delete the drivers"
- Select "Finish"
- **•** Reboot the computer to complete the driver uninstall

# Hardware Installation & RS-422/485 Mode Configuration of USB to RS-422/485 Adapter

### **Jumper Settings for RS-422 or RS-485**

**Inside the unit, there is a 10 x 2 (20 pin) header block which is jumpered to select the mode of operation. You will need to open up the plastics or metal covers and set the jumper setting to RS-422 mode or RS-485 mode as per the requirements of your application. After the setting of jumpers and connecting power supply to the adapter, you then plug the adapter to USB port to start driver installation. The RS-422 & RS-485 Mode Block Configuration Settings are listed as follows.** 

## **RS-422 Mode Block Configuration**

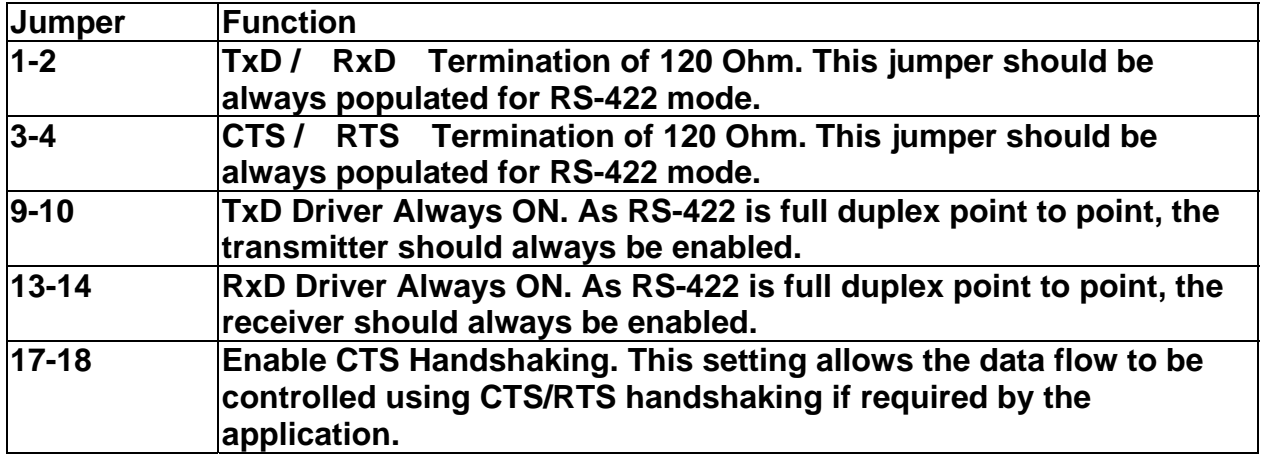

**Note : all other positions = no jumper populated.** 

## **RS-485 Mode Block Configuration**

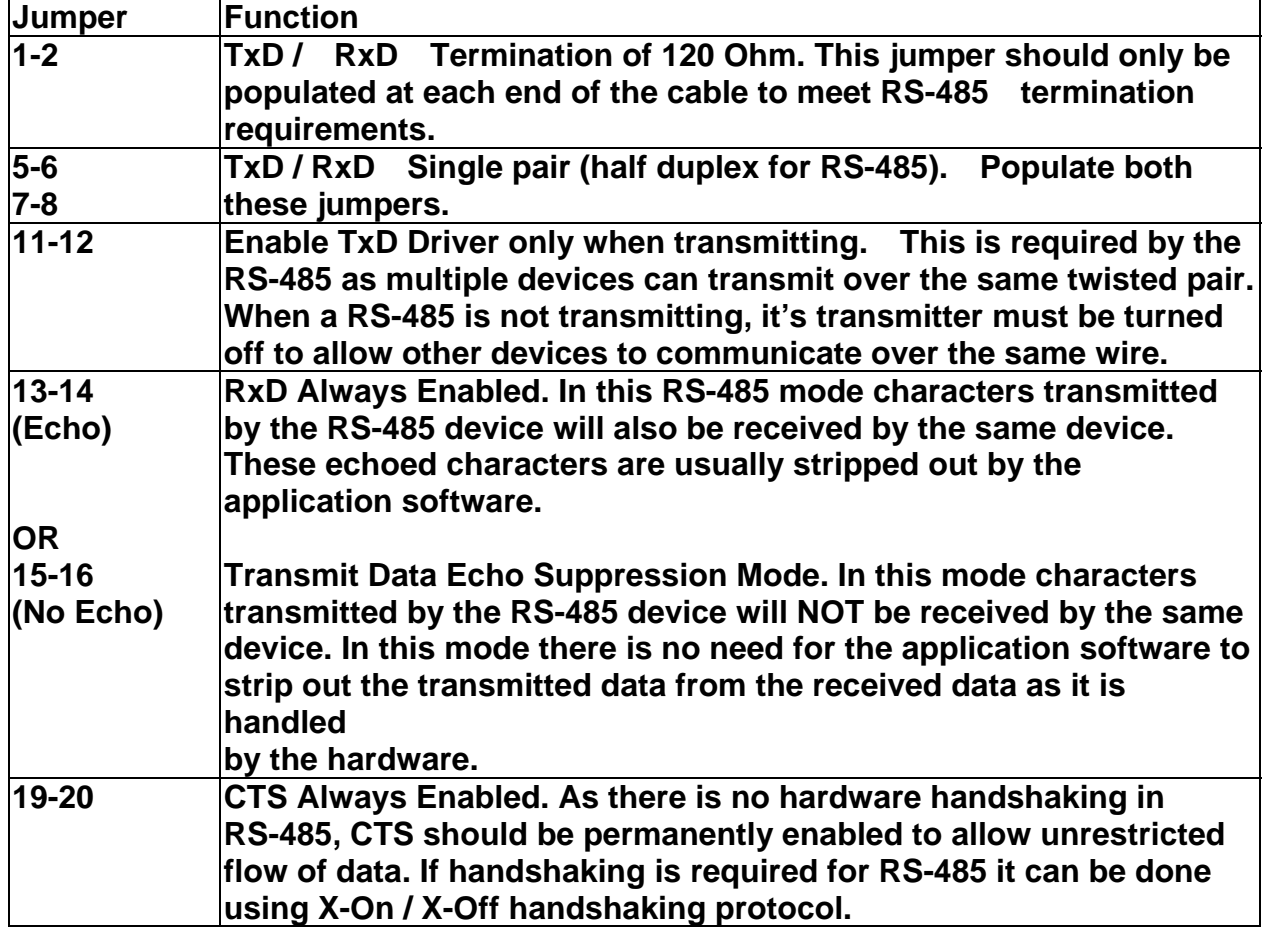

**Note : all other positions = no jumper populated.** 

**Sometimes, when operating in RS-422 or RS-485, it is necessary to configure 120 Ohm termination of the data transmission lines. Generally this must be done in the cabling, since this depends on the installation of connections. Before applying the option, check your cable specification for proper impedance matching.** 

### **Optical Isolation & Surge Protection**

**Optical isolation and surge protection are available to USB-xCOMi-SI** 

**Each RS-422/485 port is individually optically isolated with 2000 volt DC optical isolation. The optical isolation protects your PC or notebook from spikes and surges on the RS-422/485 network, by converting the electrical pulse into an optical signal and then changing it back into an electrical pulse. Your computer is well protected, since the surges and spikes cannot cross the optical link.** 

**Each RS-422/485 port is individually protected by surge protector to withstand electrostatic discharge and power surges up to 25KV ESD. Surge suppression on all signals prevent from damages caused by lighting or high voltage** 

### **RS-232 Signal Pin-outs of DB-9 Male**

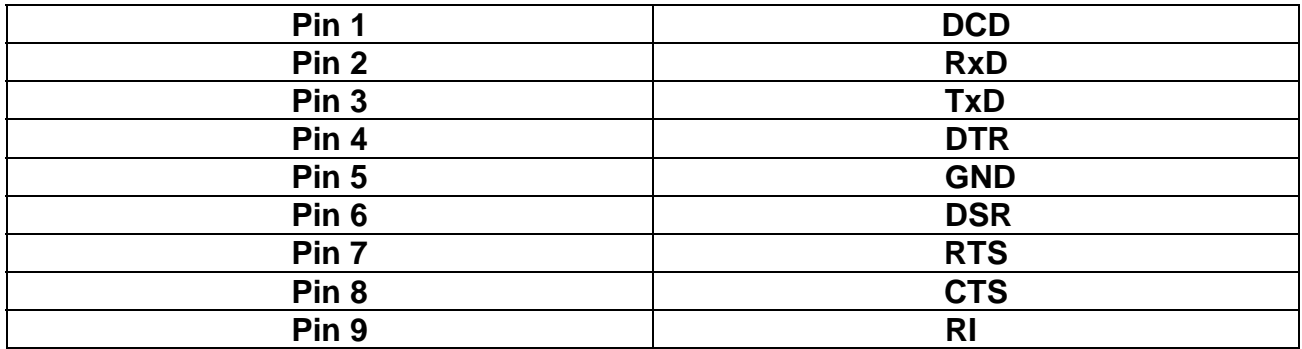

## **RS-422 Signal Pin-outs of DB-9 Male**

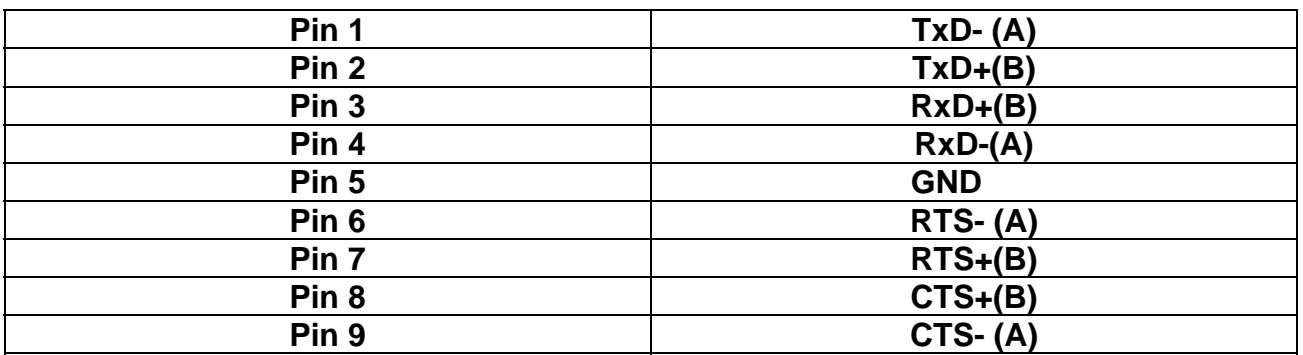

### **RS-422 Signal Wiring**

z **Point-to-Point 4 Wire Full Duplex**

**USB-xCOMi RS-422 Device**

- **2 TxD+(B)** ← RxD+ (B)
- **1 TxD- (A)** ← **RxD- (A)**
- **TxD+(B) 3 RxD+ (B)**
- **TxD- (A) GND 5 GND RxD- (A) 4**
- RS-422 with Handshaking

**USB-xCOMi RS-422 Device**

- **2**  $TxD+(B)$   $\longleftrightarrow$   $RxD+(B)$
- **RxD- (A) 1 TxD- (A)**
- **TxD+(B) 3 RxD+ (B)**
- **TxD- (A) 4 RxD- (A)**
- 5 GND  $\longleftrightarrow$  GND<br>7 RTS+(B)  $\longleftrightarrow$  CTS+(B)
- $7$  **RTS+(B)**  $\longleftarrow$
- $6$  RTS- $(A)$   $\longleftrightarrow$  CTS- $(A)$
- **8 CTS+(B) RTS+(B)**
- **9 CTS- (A) RTS- (A)**

**RS-485 2 Wire (Half duplex) Signal Pin-outs of DB-9 Male** 

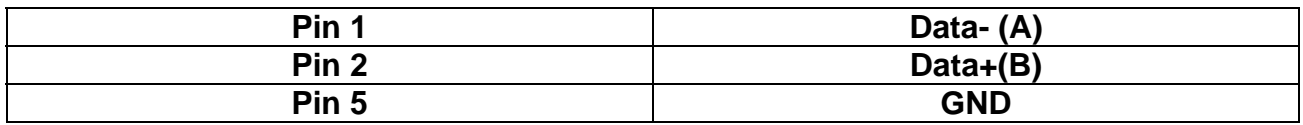

# **RS-485 Signal Wiring**

z **Multidrop RS-485 2-Wire Half-duplex**

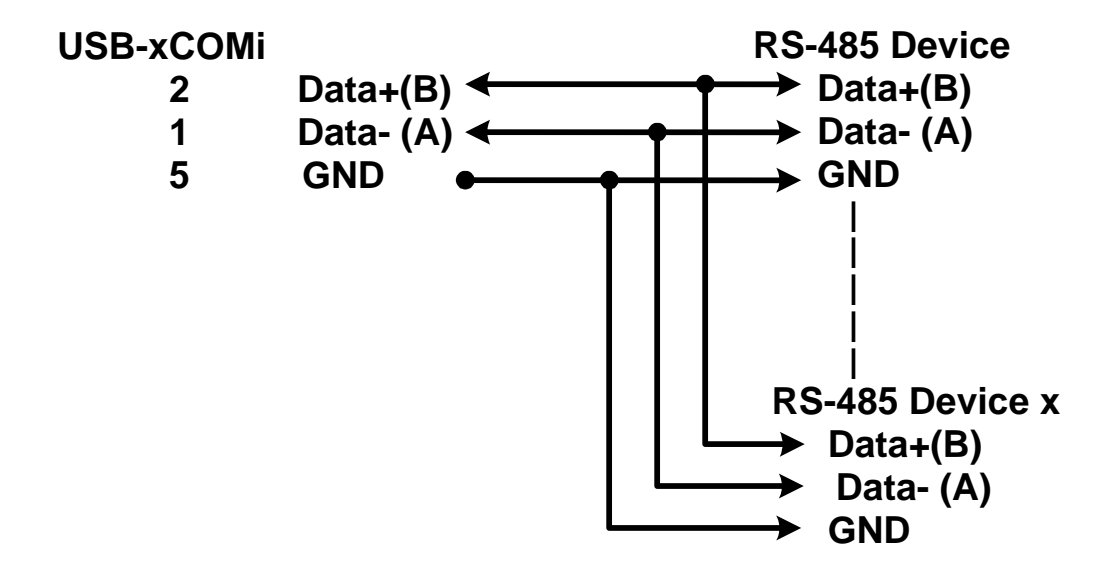

**All brand names and trademarks are the property of their respective owners. Manual Part No. 027**